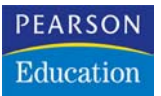

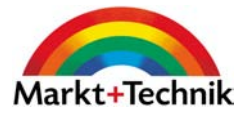

# **jetzt lerne ich**

# **VBA mit Excel**

**Der einfache Einstieg in das Programmieren von Tabellen und Diagrammen**

Markt+Technik

**BERND HELD**

# **KAPITEL 3**

# **Zellen und Bereiche programmieren**

Das wichtigste Objekt in Excel ist sicherlich die Zelle. Dort finden die wesentlichen Aktionen statt. In der Regel werden Zellen ausgewertet, gefüllt, formatiert und vieles mehr. In diesem Kapitel lernen Sie daher ganz konkret wie diese Zellen angesprochen und bearbeitet werden. Da Sie spezielle Aufgaben nicht immer nur für eine Zelle, sondern auch für ganze Bereiche durchführen, ist das vorherige Kapitel mit den Schleifen die Voraussetzung für dieses Kapitel.

Das Range-Objekt repräsentiert eine Zelle oder gar mehrere Zellen. Des Weiteren kann ein Range-Objekt auch eine oder mehrere Zeilen bzw. Spalten darstellen.

Alle hier vorgestellten Makros finden Sie auf der mitgelieferten CD-ROM im Verzeichnis *Kap03* unter dem Namen *Zellen.xls*.

# **3.1 Zellen und Bereiche markieren**

Das Markieren von Zellen und Bereichen ist bei der Programmierung im Prinzip gar nicht notwendig, da Zellen auch per Makro bearbeitet werden können, ohne »darauf zu sitzen«. Trotzdem ist es für bestimmte Aufgaben wichtig, Zellen- und Bereichsadressen auszulesen. Zellen bzw. Bereiche lassen sich mit der Methode Select markieren.

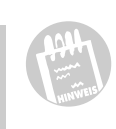

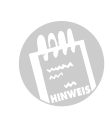

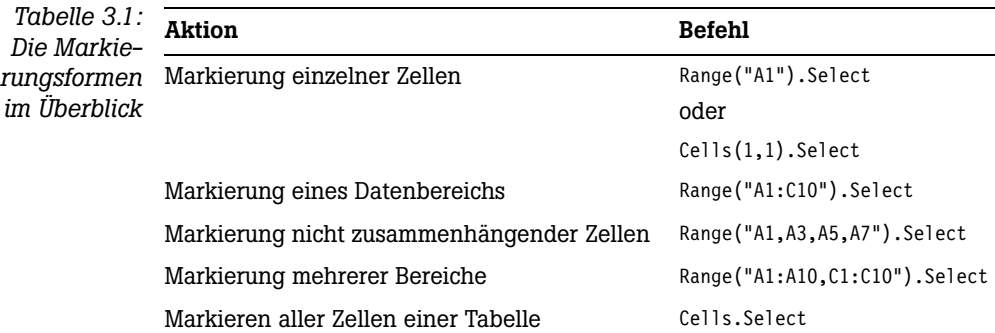

### **3.1.1 Die übersichtlichere Mehrfachauswahl**

Sofern mehr als zwei Bereiche markiert werden sollen, wird die Schreibweise, wie in der Tabelle 3.1 beschrieben, ein wenig unübersichtlich. Hier hilft die Methode Union wie in dem folgenden Listing 3.1 beschrieben.

```
Listing 3.1:
Mehrere Berei-
Dim Ber1 As Range, Ber2 As Range
che definieren
Dim Ber3 As Range, Ber4 As Range
  und zusam-
Dim Bereiche As Range
   menführen
                Sub MehrereBereicheMarkieren()
                     With Sheets("Tabelle1")
                     Set Ber1 = .Range("A1:A5")
                     Set Ber2 = .Range("C1:C5")
                     Set Ber3 = .Range("A10:A15")
                     Set Ber4 = .Range("C10:C15")
                     Set Bereiche = Union(Ber1, Ber2, Ber3, Ber4)
                     Bereiche.Select
                     End With
```
End Sub

Mit der Anweisung Set definieren Sie zuerst die einzelnen Zellbereiche Ber1-Ber4. Danach werden diese Einzelbereiche mithilfe der Methode Union in einem Block vereint, der den Namen Bereiche trägt. Dieser Block lässt sich nun individuell ansteuern und wie hier beschrieben über die Methode Select komplett markieren.

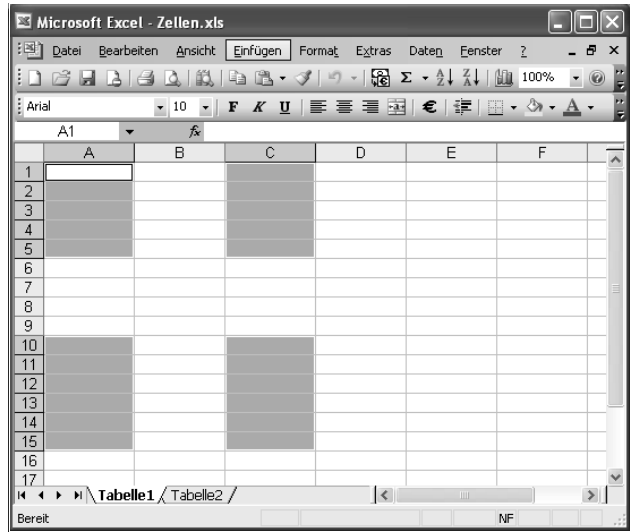

*Bild 3.1: Mehrere Bereiche auf einmal markieren*

# **3.1.2 Die letzte benutzte Zelle einer Tabelle ansteuern**

Wenn Sie mit Schleifen arbeiten und die Abbruchbedingung der Schleife beispielsweise von der letzten belegten Zelle auf dem Tabellenblatt abhängig machen möchten, dann wird Ihnen das Makro in Listing 3.2 helfen. Dort wird die SpecialCells-Methode verwendet, der Sie die Konstante xlCellTypeLastCell mitgeben. Diese Methode liefert Ihnen die Zellenadresse der letzten Zelle im verwendeten Bereich.

```
Listing 3.2:
                                                                             Die letzte Zelle 
                                                                             im benutzten 
                                                                             Bereich einer 
                                                                             Tabelle an-
                                                                             steuern
Sub LetzteZelleImBenutztenBereichErmitteln()
   With Sheets("Tabelle2")
   .Activate
   .Cells.SpecialCells(xlCellTypeLastCell).Select
```
End With

MsgBox "Letzte Zelle im benutzten Bereich: " & ActiveCell.Address

End Sub

*Bild 3.2: Die letzte Zelle in der Tabelle wird markiert*

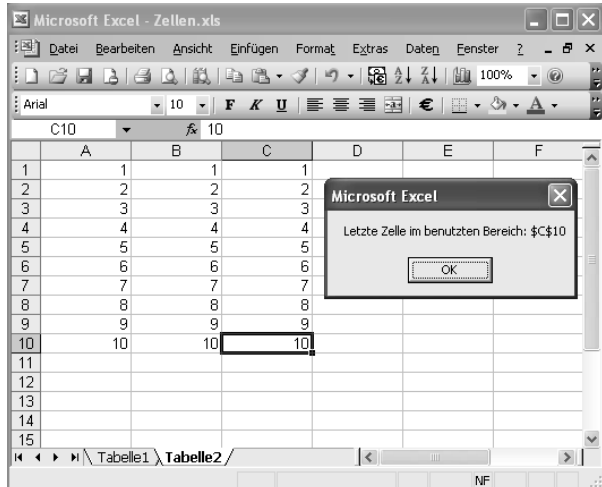

Weitere interessante Konstanten dieser Methode entnehmen Sie der Tabelle 3.2.

*Tabelle 3.2: Die möglichen Konstanten der Methode SpecialCells*

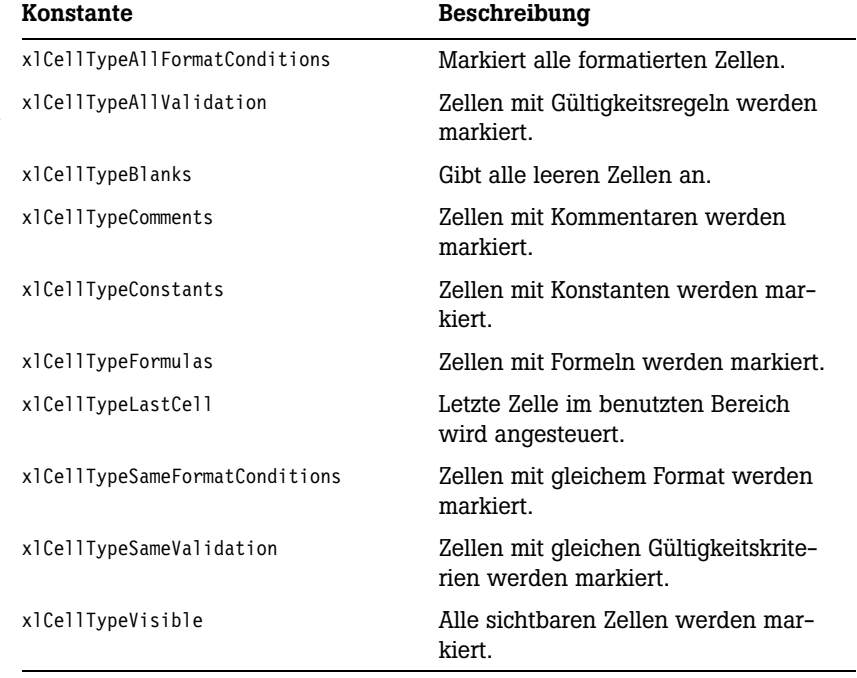

# **3.1.3 Die letzte Zelle einer Spalte markieren**

Ähnlich wie beim vorherigen Makro wird nun wiederum eine letzte Zelle angesteuert. Im folgenden Beispiel in Listing 3.3 wird die letzte Zelle aus Spalte B markiert.

```
Sub LetzteZelleAusSpalteErmitteln()
With Sheets("Tabelle2")
   .Activate
   .Range("B65536").End(xlUp).Select
   End With
   MsgBox "Letzte Zelle in Spalte B: " & ActiveCell.Address
```
*Listing 3.3: Die letzte Zelle einer Spalte markieren*

End Sub

Über die Eigenschaft End gelangen Sie an das Ende einer Spalte. Dazu übergeben Sie der Eigenschaft die Konstante xlUp. Intern führt Excel dann zunächst einen Sprung ans Ende der Spalte, also in die Zelle B65536, durch und springt danach nach oben bis zur letzten gefüllten Zelle der Spalte.

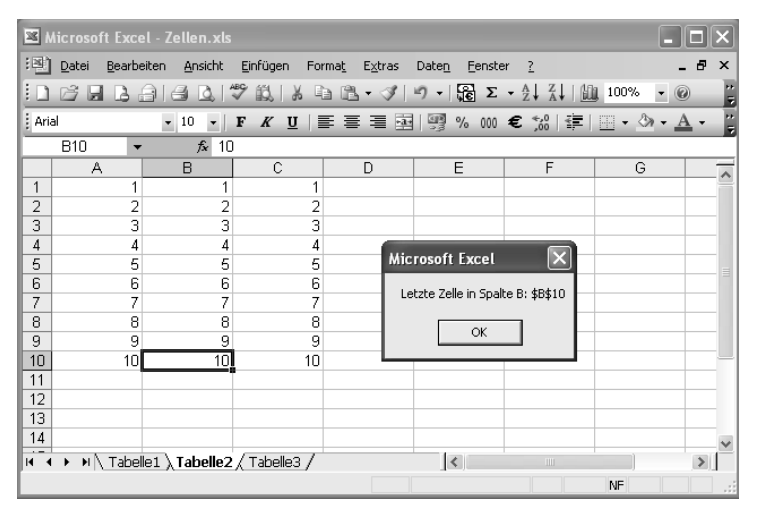

*Bild 3.3: Die letzte Zelle aus Spalte B wird ermittelt*

# **3.1.4 Die letzte Zelle einer Zeile markieren**

Analog zum vorherigen Beispiel wird in dem Makro in Listing 3.4 die letzte Zelle der Zeile 5 angesteuert.

```
Listing 3.4:
Sub LetzteZelleAusZeileErmitteln()
Die letzte Zelle
    einer Zeile
With Sheets("Tabelle2")
 wird ermittelt
                   .Activate
                   .Range("B5").End(xlToLeft).Select
                   End With
                   MsgBox "Letzte Zelle in Zeile 5: " & ActiveCell.Address
```
End Sub

Über die Eigenschaft End gelangen Sie an das Ende einer Zeile. Dazu übergeben Sie der Eigenschaft die Konstante xlToLeft. Intern führt Excel dann zunächst einen Sprung ans Ende der Zeile, also in die Zelle IV5, durch und springt danach nach links bis zur letzten gefüllten Zelle der Zeile.

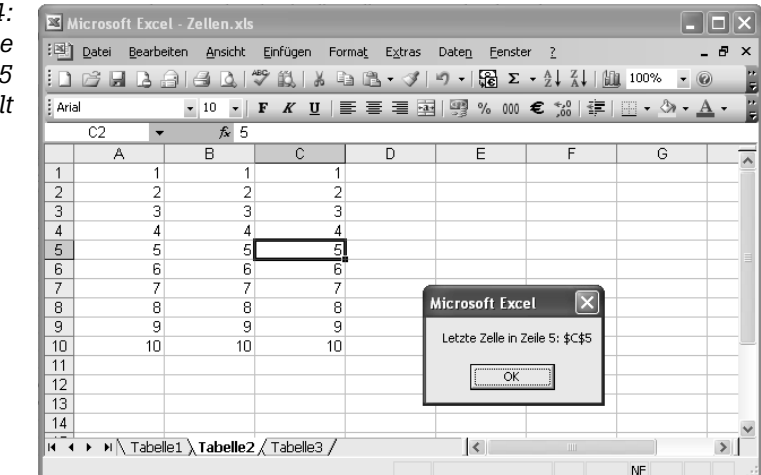

**3.1.5 Alle Formelzellen markieren**

Mithilfe der Methode SpecialCells lassen sich auch blitzschnell alle Zellen mit Formeln in einer Tabelle markieren. Das Makro für diese Aufgabe können Sie in Listing 3.5 nachsehen.

*Bild 3.4: Die letzte Zelle aus Zeile 5 wird ermittelt*

```
Sub FormelzellenMarkieren()
On Error GoTo fehler
   With Sheets("Tabelle3")
     .Activate
     .Cells.SpecialCells(xlCellTypeFormulas).Select
   End With
   Exit Sub
fehler:
    MsgBox Err.Description, vbCritical
```
End Sub

Übergeben Sie der Methode SpecialCells die Konstante xlCellType-Formulas, um alle Formelzellen der Tabelle zu ermitteln. Mit der Methode Select werden anschließend diese Zellen markiert.

Sollte die Tabelle überhaupt keine Formeln enthalten, würde das Makro ohne eine Fehlerbehandlung abstürzen. Daher verzweigen Sie im Fehlerfall über On Error GoTo direkt in den Paragrafen fehler. Dort wird auf das Objekt Err zurückgegriffen. In diesem Objekt werden im Fehlerfall automatisch alle Informationen über den Fehler zur Verfügung gestellt. Über die Eigenschaft Description lässt sich der genaue Wortlaut der Fehlermeldung darstellen.

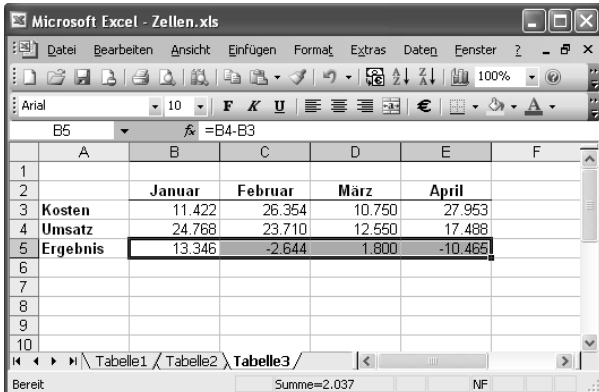

*Listing 3.5: Alle Zellen mit Formeln werden markiert*

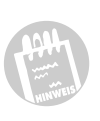

*Bild 3.5: Alle Formelzellen werden markiert*

# **3.1.6 Die umliegenden Zellen markieren**

Über die Eigenschaft UsedRange lässt sich der verwendete Bereich Ihrer Tabelle ermitteln. Damit markieren Sie aber jeweils den kompletten verwendeten Bereich – möglicherweise möchten Sie aber nur einen Teilbereich davon adressieren. Mithilfe der Eigenschaft CurrentRegion lässt sich beispielsweise der umliegende Bereich einer Zelle ermitteln. Der ermittelte Bereich wird durch die erste Leerzeile bzw. Leerspalte begrenzt.

Sehen Sie den Unterschied der beiden Eigenschaften in den folgenden Beispielen aus den Makros der Listings 3.6 und 3.7.

*Listing 3.6: Der benutzte Bereich einer Tabelle wird*

```
markiert
End Sub
         Sub BenutzerBereichMarkieren()
               Sheets("Tabelle4").UsedRange.Select
```
Die Eigenschaft UsedRange repräsentiert den verwendeten Bereich in der angegebenen Tabelle.

*Bild 3.6: Der benutzte Bereich der Tabelle wird komplett markiert*

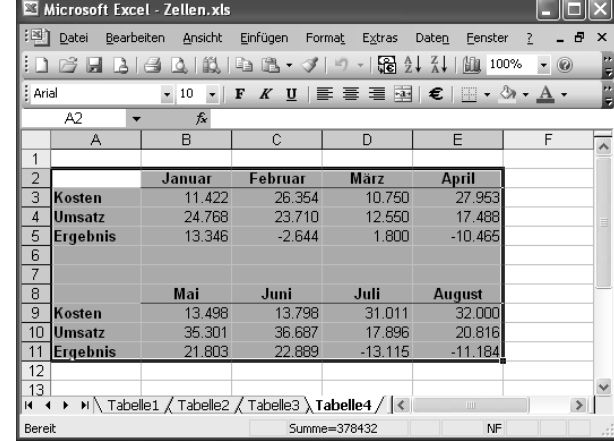

*Listing 3.7:* Sub UmliegendenBereichMarkieren() *Der umliegende Bereich einer Zelle wird markiert* End SubSheets("Tabelle4").Range("A2").CurrentRegion.Select Mithilfe der Eigenschaft CurrentRegion wird, ausgehend von der Zelle A2, der umliegende Bereich dieser Zelle markiert und über die Methode Select ausgewählt.

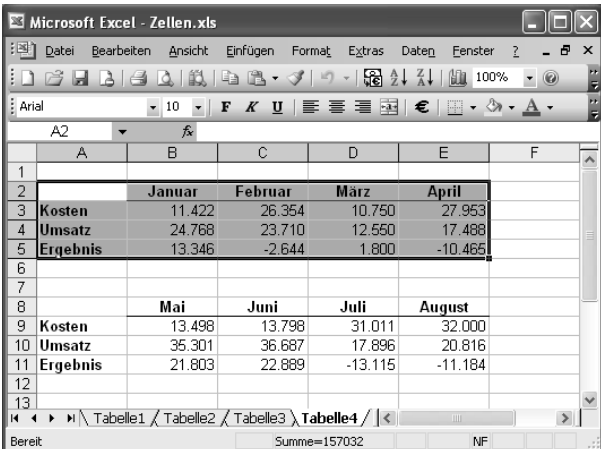

*Bild 3.7: Den umliegenden Bereich von Zelle A2 markieren*

# **3.2 Zellen und Bereiche formatieren**

Im folgenden Abschnitt lernen Sie einige Möglichkeiten kennen, wie Zellen und Bereiche formatiert werden können. Dabei reicht die Palette von Hintergrundfarben, Schriftfarben sowie Schriftschnitten bis hin zu Rahmen und Schattierungen.

# **3.2.1 Alle verbundenen Zellen kennzeichnen**

Nicht immer sind verbundene Zellen in einer Tabelle auf den ersten Blick sichtbar. Sollen alle verbundenen Zellen einer Tabelle optisch hervorgehoben werden, übernimmt das Makro in Listing 3.8 diese Aufgabe.

```
Listing 3.8:
                                                                          Verbundene 
                                                                          Zellen ein-
                                                                          färben
Sub VerbundeneZellenFormatieren()
Dim Zelle As Range
     For Each Zelle In Worksheets("Tabelle5").UsedRange
         If Zelle.MergeCells = True Then
              Zelle.Interior.ColorIndex = 4
```

```
 Else
          Zelle.Interior.ColorIndex = xlColorIndexNone
     End If
 Next Zelle
```
End Sub

Über eine For Each...Next-Schleife wird in der TABELLE5 jede einzelne Zelle angesprochen, die aktuell verwendet wird. Hierzu wird die Eigenschaft UsedRange eingesetzt. In einer If-Abfrage erfolgt die Ermittlung, ob diese Zelle einem Zellenverbund angehört. Wenn ja, dann gibt die Eigenschaft MergeCells den Wert True zurück und die Zelle wird mit der Farbe GRÜN gefärbt.

*Bild 3.8: Die verbundenen Zellen aus Spalte B wurden eingefärbt*

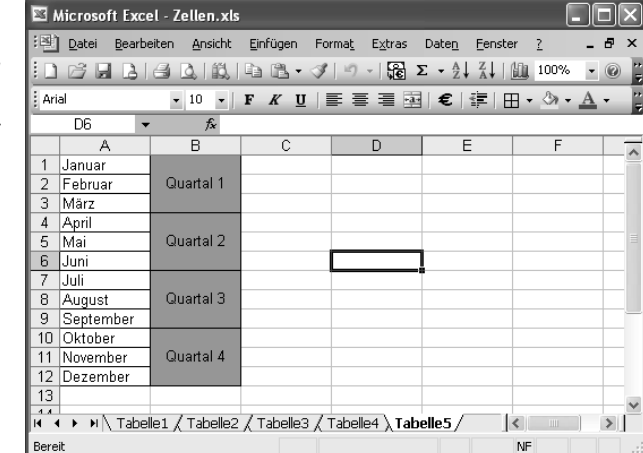

# **3.2.2 Die Schrift anpassen**

In der nächsten Aufgabe sollen innerhalb einer Markierung alle Zellen mit der Schriftart COURIER und dem Schriftgrad 12 formatiert werden. Das Makro für diese Aufgabe können Sie in Listing 3.9 finden. Markieren Sie vor dem Start des Makros ein paar beliebige Zellen, die bereits Texte oder Zahlen enthalten.

```
Listing 3.9:
Sub SchriftenFormatieren()
 Alle markier-
Dim Zelle As Range
ten Zellen for-
     matieren
 For Each Zelle In Selection
```

```
 With Selection.Font
     .Name = "Courier"
    .Size = 12 .Strikethrough = False
     .Superscript = False
     .Subscript = False
     .OutlineFont = False
     .Shadow = False
     .Underline = xlUnderlineStyleNone
     .ColorIndex = xlAutomatic
 End With
```

```
Next Zelle
```
End Sub

Das Objekt Font hat eine ganze Reihe Eigenschaften, die angewendet werden können. Für die eben gestellte Aufgabe sind die beiden Eigenschaften Name und Size wichtig. Bei der Angabe der Schriftart ist die korrekte Schreibweise der gewünschten Schriftart wichtig. Bei der Eigenschaft Size wird die gewünschte Größe für die Schrift angegeben.

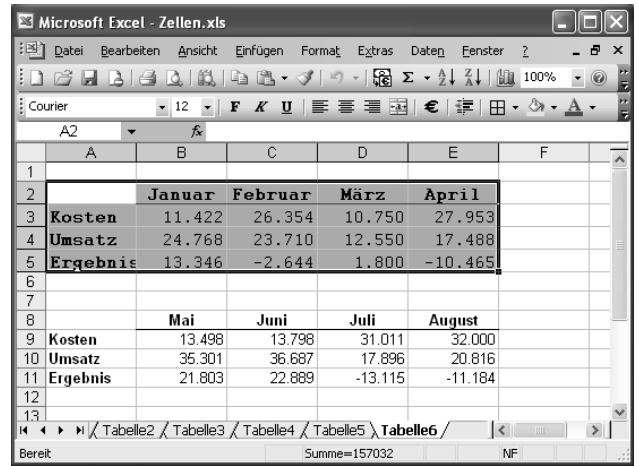

*Bild 3.9: Alle markierten Zellen wurden umformatiert*

Entnehmen Sie weitere wichtige Eigenschaften des Objekts Font aus der folgenden Tabelle.

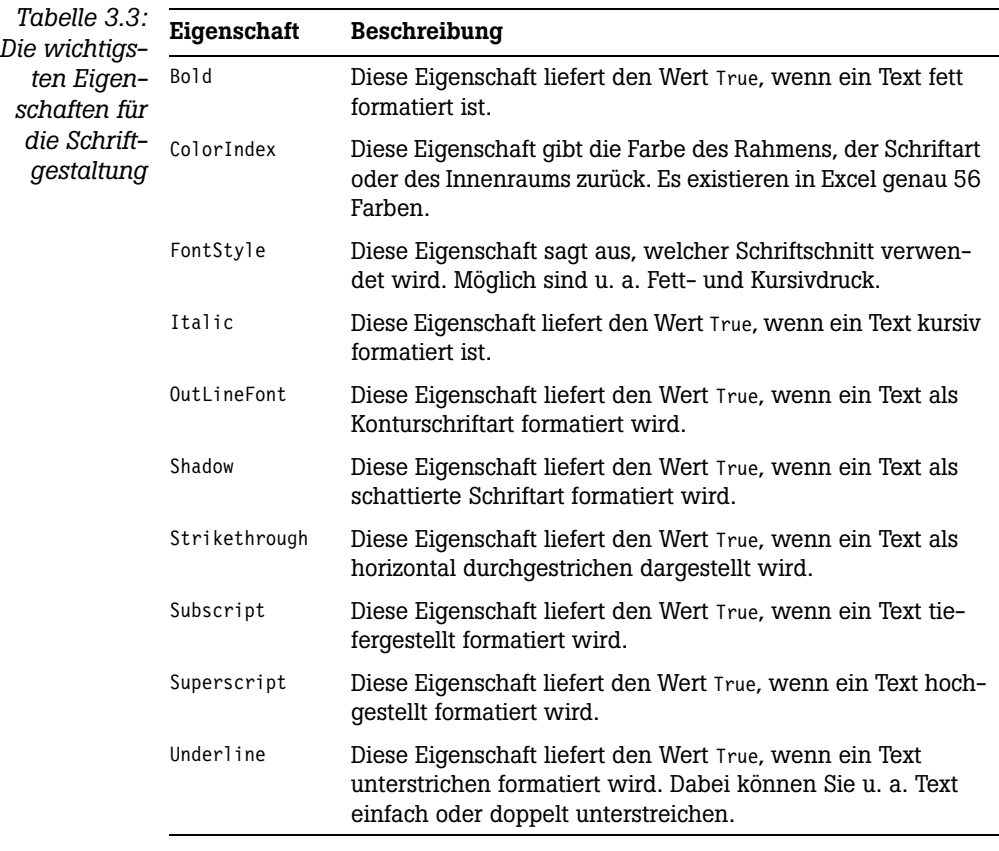

# **3.2.3 Extremwerte kennzeichnen**

Im nächsten Beispiel in Listing 3.10 sollen in einem Bereich alle Werte über 100 hervorgehoben werden. Diese Aufgabe lässt sich elegant über eine Schleife lösen, die alle Zellen des Bereichs kontrolliert und die »Ausreißer« farblich hervorhebt.

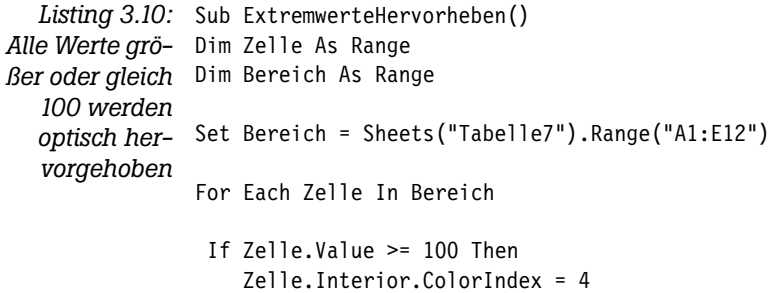

```
 Else
     Zelle.Interior.ColorIndex = xlColorIndexNone
  End If
Next Zelle
```
End Sub

Deklarieren Sie zunächst einmal zwei Objektvariablen vom Typ Range. Danach wird der Bereich, der abgearbeitet werden soll, mithilfe der Anweisung Set bekannt gegeben. Anschließend werden mit einer For Each...Next-Schleife alle Zellen innerhalb dieses Bereichs durchlaufen. In der Schleife selbst wird der Wert der Zellen überprüft. Liegt der Wert dabei über 100, wird der Hintergrund dieser Zelle über die Eigenschaft ColorIndex farblich angepasst.

Vergessen Sie bei der If-Anweisung nicht den Else-Zweig, der eingesetzt wird, um Werte außerhalb der »Wertegrenze« wieder farblich zurückzusetzen. Es kann schließlich vorkommen, dass Werte im vorgegebenen Bereich geändert werden. Beispielsweise könnte in eine Zelle mit einem Wert über 100 ein Wert kleiner als 100 eingetragen werden. Ohne den Einsatz des Else-Zweiges würde der Farbindex dieser Zelle nicht zurückgesetzt werden und die Farbe bliebe bestehen.

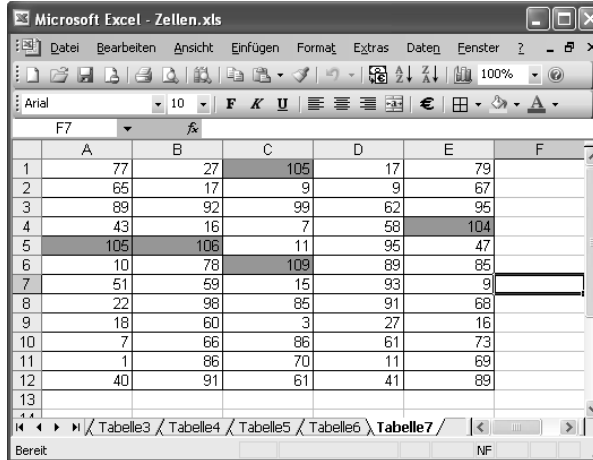

*Bild 3.10: Extremwerte über 100 werden mit der Hintergrundfarbe Grün hinterlegt*

**1944** 

# **3.2.4 Bereiche einrahmen**

In dem folgenden Beispiel in Listing 3.11 werden die beiden Bereiche A2:E5 sowie A8:E11 mit einem Rahmen versehen.

```
Listing 3.11:
Sub RahmenFestlegen()
Mehrere Berei-
Dim Bereich1 As Range
  che werden
Dim Bereich2 As Range
   eingerahmt
Dim Gesamt As Range
                With Sheets("Tabelle8")
                   Set Bereich1 = .Range("A2:E5")
                   Set Bereich2 = .Range("A8:E11")
                   Set Gesamt = Union(Bereich1, Bereich2)
                    With Gesamt.Borders
                        .ColorIndex = 3
                        .LineStyle = xlSlantDashDot
                    End With
                End With
```
End Sub

Zu Beginn werden drei Objektvariablen vom Typ Range deklariert. Danach werden die zu umrahmenden Bereiche den ersten beiden Objektvariablen Bereich1 und Bereich2 mithilfe der Anweisung Set zugewiesen. Mit der Methode Union werden die beiden einzelnen Bereiche zu einem Gesamtbereich zusammengefasst und können nun unter dem Namen Gesamt als ein Bereich angesprochen werden.

*Bild 3.11: Eine individuelle Rahmung von Bereichen durchführen*

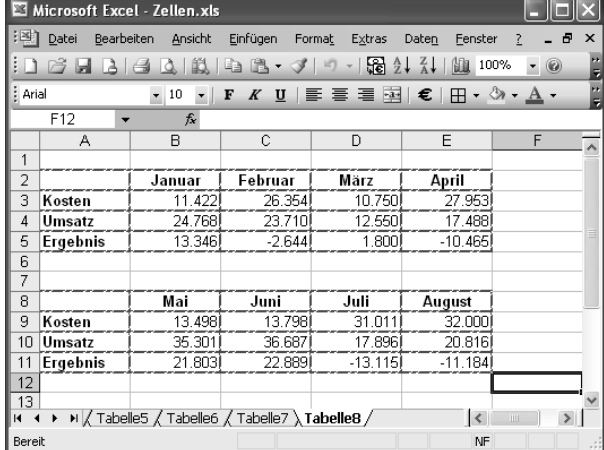

Mit dem Objekt Borders wird nun die Umrahmung des Bereichs festgelegt. Dieses Objekt bietet Ihnen hierfür vielfältige Eigenschaften an. Unter anderem lässt sich über die Eigenschaft ColorIndex die Rahmenfarbe festlegen. Die Eigenschaft LineStyle definiert die Form des Rahmens.

Sehen Sie in der nächsten Tabelle weitere Möglichkeiten, um die Form eines Rahmens zu definieren.

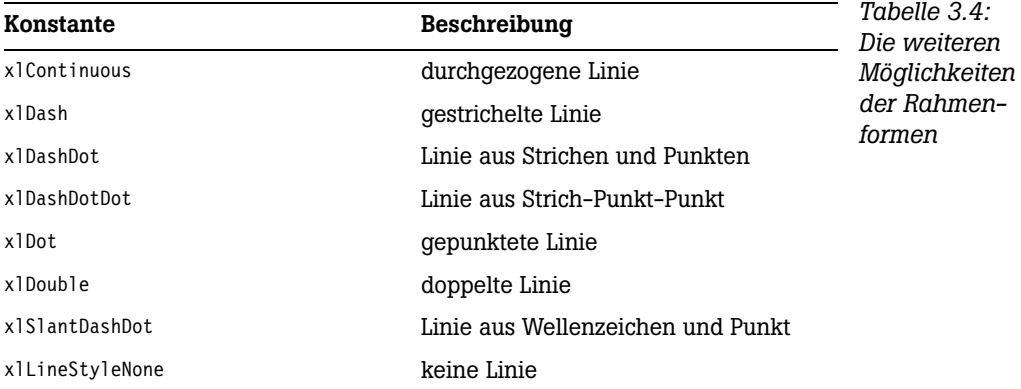

# **3.3 Zelleninhalte manipulieren**

In diesem Abschnitt werden Zelleninhalte verändert. Dazu werden eine ganze Reihe praktischer Aufgaben vorgestellt.

# **3.3.1 Daten nach Datentransfer bereinigen**

Wenn Daten von anderen Systemen wie Großrechnern oder Datenbankservern eingelesen werden, haben Sie vielleicht schon einmal festgestellt, dass unerwünschte Zeichen mit übertragen wurden. Diese Zeichen nennt man »nicht druckbare Zeichen«. Auch kann es vorkommen, dass Excel Zahlenwerte nicht richtig erkennt und diese stattdessen als Text konvertiert. Auf den ersten Blick fällt das nicht immer gleich auf. Erst wenn Sie versuchen, die Daten weiter zu verarbeiten, zum Beispiel grafisch oder in Kalkulationen, entstehen Probleme.

Im folgenden Beispiel in Listing 3.12 werden alle Zellen einer Markierung noch einmal geprüft und wo notwendig »geputzt«. Dabei werden Formelzellen von der Bereinigung ausgenommen.

```
Listing 3.12:
Sub ZellenBereinigen()
Alle Zellen im
Dim Zelle As Range
benutzten Be-
reich werden
For Each Zelle In ActiveSheet.UsedRange
   gesäubert
                    With Zelle
                      If .HasFormula = False Then
                          .Value = Application.WorksheetFunction.Clean(.Value)
                      End If
                    End With
               Next Zelle
               End Sub
```
Im benutzten Bereich der Tabelle wird die Säuberungsaktion nur bei Zellen durchgeführt, die keine Verknüpfungen und keine Formeln enthalten. Für diese Abfrage wird die Eigenschaft HasFormula verwendet. Gibt diese Eigenschaft den Wert True zurück, handelt es sich um eine Zelle, die eine Formel oder Verknüpfung enthält. Im anderen Fall gibt die Eigenschaft Hasformula den Wert False zurück. Danach entfernt die Funktion Clean alle nicht druckbaren Zeichen.

# **3.3.2 Excel vorschreiben richtig zu rechnen**

Im nächsten Beispiel wird Excel genötigt, importierte Zahlenwerte auch als solche zu erkennen. Am schnellsten kann geprüft werden, ob die Daten richtig nach Excel übertragen wurden, indem Sie versuchen eine Summe über die Zahlenwerte zu bilden. Meldet die Funktion den Wert 0, können Sie davon ausgehen, dass Excel die Zahlenwerte als Text interpretiert. Üblicherweise werden Sie im nächsten Schritt wahrscheinlich probieren, den Zellen noch einmal ein Zahlenformat über den Dialog ZELLEN FORMATIEREN zuzuweisen. Aber auch diese Aktion bringt nicht den gewünschten Erfolg. Wenn es sich nur um ein paar Werte handelt, die falsch wiedergegeben werden, lassen sich diese durch Markieren der Zelle und Drücken der Taste  $F_2$  und anschließend der  $\Box$ -Taste manuell umsetzen.

Damit wird Excel »gezwungen« neu zu rechnen. Bei größeren Datenmengen ist diese Vorgehensweise natürlich recht langwierig und nervig. Sie müssen daher eine Lösung finden, die Excel automatisch veranlasst die Daten zu korrigieren und dann neu zu rechnen. Dazu lässt sich zum Beispiel jeder Zellenwert mit der Zahl 1 multiplizieren. Damit wird der eigentliche Wert der Zelle nicht verändert und Sie gelangen zum gewünschten Ergebnis. Das Makro für diese Aufgabe ist in Listing 3.13 dargestellt.

```
Sub ZahlenwerteRichtigErkennen()
Dim Zelle As Range
For Each Zelle In Selection
   If IsNumeric(Zelle.Value) = True And _
      Zelle.HasFormula = False Then
      Zelle.Value = Zelle.Value * 1
   End If
Next Zelle
```
*Listing 3.13: Excel dazu bewegen importierte Zahlenwerte auch richtig zu interpretieren*

End Sub

Zu Beginn wird eine Objektvariable vom Typ Range definiert. Danach werden mithilfe einer For Each...Next-Schleife alle markierten Zellen angesteuert. Innerhalb der Schleife erfolgt eine Prüfung, ob überhaupt ein numerischer Wert (IsNumeric) vorliegt oder ob sich in der jeweiligen Zelle eine Formel (HasFormula) befindet. Nur wenn die erste Prüfung True zurückgibt und die zweite den Wert False, wird eine Kalkulation durchgeführt und der Inhalt der jeweiligen Zelle neu beschrieben, indem der alte Wert mit der Zahl 1 multipliziert wird.

# **3.3.3 Bestimmte Zeichen aus Zellen entfernen**

Um bestimmte Zeichen aus Zellen zu eliminieren, was in der Fachsprache als »parsen« bezeichnet wird, lässt sich mit dem folgenden Makro viel mühevolle Handarbeit ersparen.

Im folgenden Beispiel in Listing 3.14 werden alle Nullen, Minuszeichen und Punkte aus allen markierten Zellen entfernt. Sehen Sie sich jedoch zunächst die Abbildung 3.12 näher an.

*Bild 3.12: Die Ausgangsliste mit diversen Sonderzeichen*

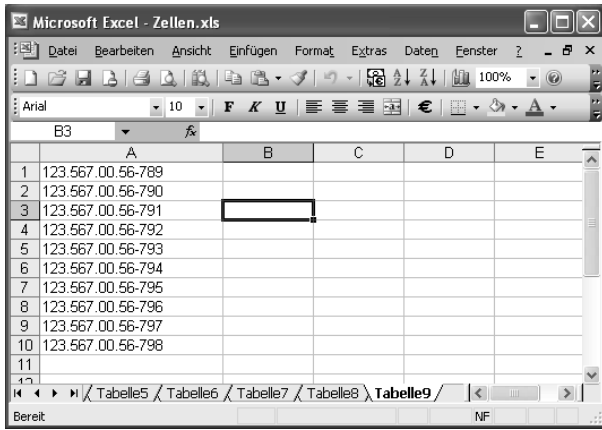

Starten Sie jetzt das folgende Makro, um die gerade genannten Zeichen aus den Zellen zu entfernen.

```
Listing 3.14:
Sub BestimmteZeichenEliminieren()
Definierte Zei-
Dim Zelle As Range
 chen werden
Dim intz As Integer
aus allen mar-
Dim StrNeu As String
kierten Zellen
      entfernt
For Each Zelle In Selection
                  For intz = 1 To Len(Zelle)
                     Select Case Mid(Zelle, intz, 1)
                     Case 0, ".", "-"
                     Case Else
                        StrNeu = StrNeu & Mid(Zelle, intz, 1)
                     End Select
                   Next intz
                   Zelle.Value = StrNeu
                  StrNeu = "Next Zelle
               End Sub
```
In einer For Each...Next-Schleife werden alle markierten Zellen abgearbeitet. In der zweiten »verschachtelten« Schleife wird innerhalb einer Zelle Zeichen für Zeichen mithilfe der Funktion Mid zerlegt. Diese Funktion hat drei Argumente. Im ersten Argument wird die Zelle angegeben, die zerlegt werden soll. Das zweite Argument gibt die jeweilige Startposition in dieser Zelle an. Das dritte Argument gibt die Länge an, d. h. wie viele Zeichen ausgewertet werden sollen. Da Zeichen für Zeichen ausgewertet wird, ist die dort zu verwendende Zahl die 1. Nun wird das jeweilige Zeichen über eine Select Case-Anweisung ausgewertet. Sofern die Zeichen nicht den im ersten Case-Zweig angegeben Zeichen entsprechen, werden diese einzeln in die Hilfsvariable strNeu übertragen. Wurden alle Zeichen einer Zelle abgearbeitet, wird diese mit dem neuen bereinigten Wert aus der Variablen strNeu überschrieben.

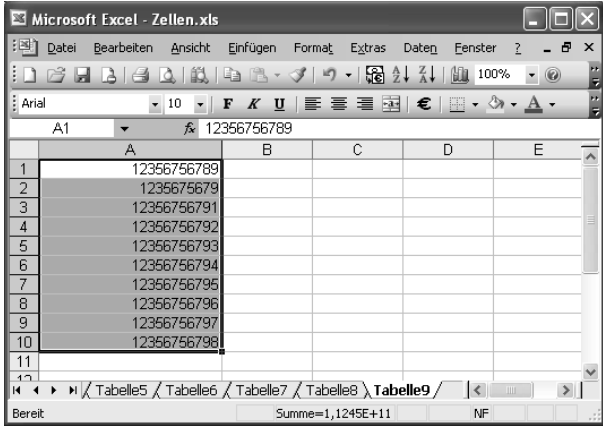

*Bild 3.13: Alle definierten Zeichen wurden entfernt*

Nach dem gleichen Strickmuster lassen sich beispielsweise auch numerische von alphanumerischen Zeichen trennen, wie im Makro in Listing 3.15 dargestellt.

```
Sub AlphaNumerischeZeichenEntfernen()
Dim Zelle As Range
Dim intz As Integer
Dim StrNeu As String
For Each Zelle In Selection
  For intz = 1 To Len(Zelle)
     Select Case Mid(Zelle, intz, 1)
      Case 0 To 9
         StrNeu = StrNeu & Mid(Zelle, intz, 1)
```
*Listing 3.15: Alle alphanumerischen Zeichen aus den markierten Zellen entfernen*

```
 Case Else
     End Select
   Next intz
   Zelle.Offset(0, 1).Value = StrNeu
  StrNeu = "Next Zelle
```
End Sub

Das Makro in Listing 3.15 entspricht weitestgehend dem Makro in Listing 3.14. Jedoch wird der Zelleninhalt im ersten Case-Zweig nach den gültigen Zahlen 0 bis 9 untersucht. Entspricht das jeweilige Zeichen einer dort festgelegten Zahl, dann wird diese in der Hilfsvariablen strNeu Zeichen für Zeichen zusammengesetzt.

Die Ausgabe des Ergebnisses erfolgt in diesem Beispiel nicht in der gleichen Zelle, sondern in der Zelle rechts neben der markierten Zelle. Um diesen »Versatz« hinzubekommen, wenden Sie die Eigenschaft Offset an, die zwei Argumente hat. Im ersten Argument lässt sich eine eventuelle Zeilenverschiebung angeben. Da Sie aber in der jeweiligen Zeile bleiben möchten, wird dort die Zahl 0 (= keine Verschiebung) angegeben. Im zweiten Argument wird die Spaltenverschiebung definiert. Da das Ergebnis genau eine Spalte weiter nach rechts dargestellt werden soll, tragen Sie in diesem Argument den Wert 1 ein

*Bild 3.14: In Spalte B finden Sie nur noch numerische Werte*

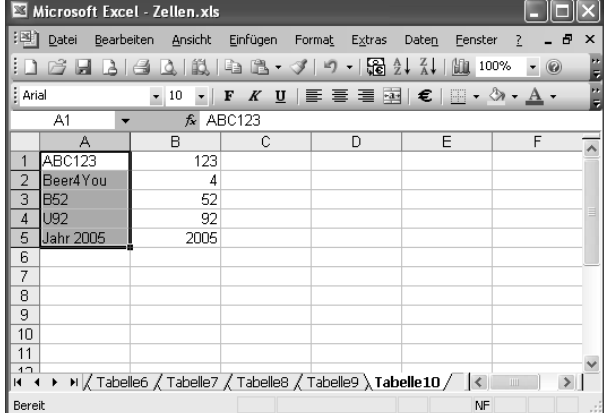

### **3.3.4 Namen drehen**

Erhalten Sie Daten, die innerhalb der Zelle gedreht werden müssen  $(z. B. Vormame Name \rightarrow Name Vormame$ , dann hilft hierbei das folgende Makro in Listing 3.16:

```
Sub NamenDrehen()
Dim Zelle As Range
For Each Zelle In Selection
    Zelle.Offset(0, 1).Value =
     Mid(Zelle.Value, InStr(Zelle.Value, " ") + 1)
    Zelle.Offset(0, 2).Value =
     Left(Zelle.Value, InStr(Zelle.Value, " ") - 1)
Next Zelle
```
End Sub

Das Makro geht gegenüber der Aufgabenstellung sogar noch einen Schritt weiter, trennt Namen von Vornamen und schreibt diese in die Zellen nebenan. Hierbei wird die Funktion Mid eingesetzt, um den Nachnamen aus der Zelle in Spalte A zu extrahieren. Da zwischen Vor- und Nachname ein Leerzeichen liegt, lässt sich die exakte Position dieses Leerzeichens mithilfe der Funktion Instr ermitteln. Diese Position muss dann noch um den Wert 1 erhöht werden, da das Leerzeichen nicht übertragen werden soll.

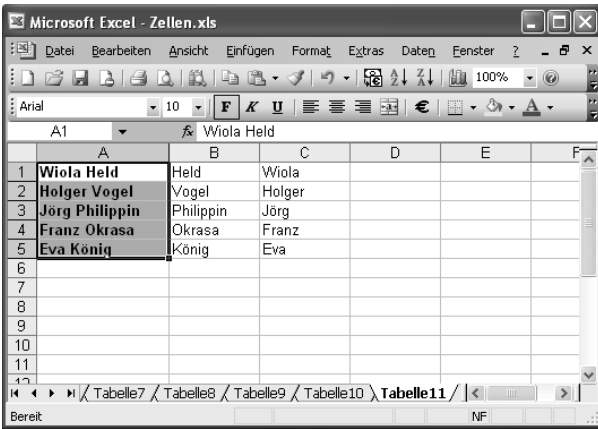

*Bild 3.15: Eine Zelle zerlegen und wieder in anderer Form zusammensetzen*

*Listing 3.16: Der Vor- sowie Nachname wurde gedreht* Den Vornamen können Sie direkt über die Funktion Left aus der jeweiligen Zelle der Spalte A extrahieren. Der Vorname muss bis zu einem Zeichen vor dem ermittelten Leerzeichen übertragen werden. Auch zu diesem Zweck wird die Funktion Instr verwendet und von der gefundenen Position der Wert 1 subtrahiert.

# **3.3.5 Kommentare aus Zellentexten generieren**

Gerade haben Sie gelernt, wie Zellinhalte überprüft werden und ein Teil davon übersichtlich in einer Liste dargestellt werden kann. Stellen Sie sich aber jetzt einmal folgendes Szenario vor: Sie arbeiten an einer Liste und möchten bestimmte Zellen mit neuen Texten überschreiben. Die alten Texte sind aber durchaus noch von Interesse und sollten nicht gänzlich aus der Liste verschwinden. Wie wäre es, wenn diese alten Einträge als Kommentar gesichert werden würden? Damit sind die alten Einträge sogar noch der ursprünglichen Zelle zugeordnet und die Inhalte können nun jederzeit verändert werden. Für diese Aufgabe erstellen Sie das folgende Makro in Listing 3.17:

```
Listing 3.17:
Sub KommentareAusZellenInhaltBilden()
Zelleninhalte
Dim Kom As Comment
als Komment-
Dim Zelle As Range
 artext über-
     nehmen
For Each Zelle In Selection
                  On Error Resume Next
                    Set Kom = Zelle.AddComment
                    Kom.Text Date & vbLf & Zelle.Value
              Next Zelle
              End Sub
```
Das Makro in Listing 3.17 verschiebt innerhalb der Markierung den Inhalt der einzelnen Zellen jeweils in ein Kommentarfenster. Jeder Kommentar wird zusätzlich noch mit dem Datum der Verschiebung ausgestattet.

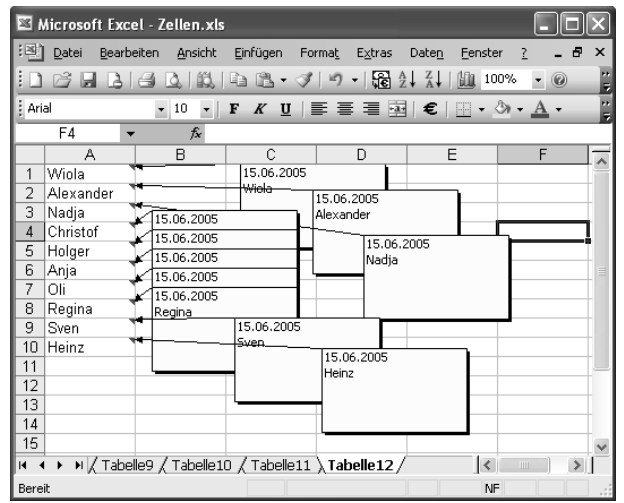

*Bild 3.16: Aus den Zelleninhalten wurden Kommentare mit dem aktuellen Datum gebildet*

# **3.3.6 Formeln durch Festwerte ersetzen**

Sofern alle Formeln, Funktionen und externe Verknüpfungen in einem Bereich durch Festwerte ersetzt werden sollen, damit beispielsweise keine Änderungen mehr stattfinden können, übernimmt das Makro in Listing 3.18 automatisch diese Aufgabe.

```
Sub FormelnInTextUmsetzen()
Dim Zelle As Range
For Each Zelle In ActiveSheet.UsedRange
   If Zelle.HasFormula = True Then
      Zelle.Formula = Zelle.Value
   End If
Next Zelle
```
End Sub

Zur Lösung dieser Aufgabe durchläuft das Makro alle Zellen im benutzten Bereich mithilfe einer For Each...Next-Schleife. Innerhalb der Schleife erfolgt eine Prüfung mit der Funktion HasFormula, ob die jeweilige Zelle eine Formel enthält. Sofern dies zutrifft, wird der Zelle durch die Eigenschaft Value der Wert zugewiesen, den die Formel als Ergebnis aktuell darstellt.

*Listing 3.18: Alle Formelzellen werden durch Festwerte ersetzt*

# **3.3.7 Bestimmte Zelleninhalte löschen**

Bei der folgenden Aufgabe sollen alle negativen Werte aus einem Bereich gelöscht werden. Sehen Sie sich hierzu Abbildung 3.17 an.

*Bild 3.17: Die Ausgangstabelle mit negativen sowie positiven Werten*

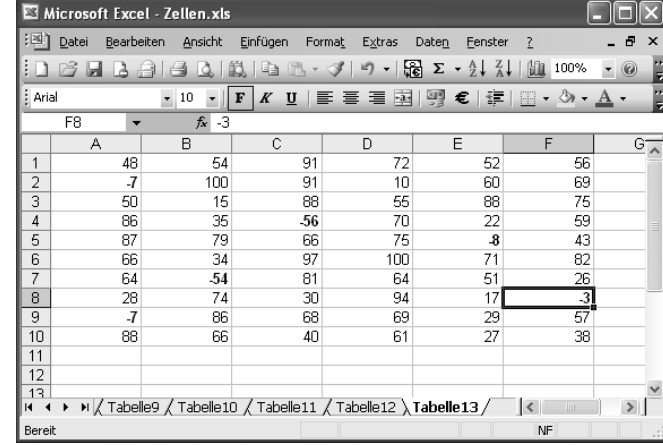

Für den besseren Überblick wurden die Zellen, die negative Werte enthalten, vorab mit dem Schriftschnitt FETT formatiert. Die Aufgabe besteht jetzt darin, diese Zellen zu löschen. Starten Sie hierfür das Makro in Listing 3.19.

```
Listing 3.19:
Sub ZelleninhalteLöschenWennNegativ()
Die Inhalte von
Dim Zelle As Range
negativen Zel-
Dim Bereich As Range
 len entfernen
                   Set Bereich = Sheets("Tabelle13").Range("A1:F10")
                   For Each Zelle In Bereich
                      If Zelle.Value < 0 Then
                         Zelle.ClearContents
                      End If
                   Next Zelle
                End Sub
```
Zunächst werden zwei Objektvariablen vom Typ Range deklariert. Danach wird mithilfe der Anweisung Set der Variablen Bereich bekannt gegeben, in welcher Tabelle sich der Bereich befindet, der korrigiert werden soll. Nun werden über eine Schleife alle Zellen dieses Bereichs abgearbeitet. Innerhalb der Schleife wird überprüft, ob der

**1944** 

Wert der jeweiligen Zelle kleiner als null ist. Sofern dies zutrifft wird über die Methode ClearContents der Inhalt aus der Zelle gelöscht.

Die Methode ClearContents löscht lediglich den Inhalt einer Zelle. Sollen gleichzeitig der Wert und die Formate gelöscht werden, dann setzen Sie die Methode Clear ein. Diese Methode »putzt« die Zelle komplett. Wenn es darum geht, nur Formatierungen aus einer Zelle zu löschen, wird die Methode ClearFormats benötigt.

| Microsoft Excel - Zellen.xls<br>l×l                                                                                  |                     |          |          |                  |                  |    |        |
|----------------------------------------------------------------------------------------------------|---------------------|----------|----------|------------------|------------------|----|--------|
| 理                                                                                                    | Bearbeiten<br>Datei | Ansicht  | Einfügen | Extras<br>Format | Daten<br>Fenster | ?  | Ð<br>× |
| E.<br>띪<br>腼<br>$\frac{Z}{A}$<br>Σ<br>$\frac{A}{Z}$<br>100%<br>$\circ$                                               |                     |          |          |                  |                  |    |        |
|                                                                                                    |                     |          |          |                  |                  |    |        |
| : Arial<br>璧<br>$-32$<br>로 표 됩<br>$\blacktriangledown$<br>10<br>F<br>$\boldsymbol{K}$<br>U<br>$-3+$<br>€<br>FB.<br>語 |                     |          |          |                  |                  |    | Ğ      |
|                                                                                                    | F8<br>▼             | $f_x$ -3 |          |                  |                  |    |        |
|                                                                                                    | А                   | B        | C        | D                | E                | F  | GT.    |
| 1                                                                                                    | 48                  | 54       | 91       | 72               | 52               | 56 |        |
| $\overline{2}$                                                                                                    |                     | 100      | 91       | 10               | 60               | 69 |        |
| 3                                                                                                    | 50                  | 15       | 88       | 55               | 88               | 75 |        |
| $\overline{4}$                                                                                                    | 86                  | 35       |          | 70               | 22               | 59 |        |
| 5                                                                                                    | 87                  | 79       | 66       | 75               |                  | 43 |        |
| 6                                                                                                    | 66                  | 34       | 97       | 100              | 71               | 82 |        |
| 7                                                                                                    | 64                  |          | 81       | 64               | 51               | 26 |        |
| 8                                                                                                    | 28                  | 74       | 30       | 94               | 17               |    |        |
| 9                                                                                                    |                     | 86       | 68       | 69               | 29               | 57 |        |
| 10                                                                                                    | 88                  | 66       | 40       | 61               | 27               | 38 |        |
| 11                                                                                                    |                     |          |          |                  |                  |    |        |
| 12                                                                                                    |                     |          |          |                  |                  |    |        |
| 13                                                                                                    |                     |          |          |                  |                  |    |        |
| M / Tabelle9 / Tabelle10 / Tabelle11 / Tabelle12 \ Tabelle13 /<br>K.<br>Ш                                            |                     |          |          |                  |                  |    |        |
| Bereit                                                                                                    |                     |          |          |                  |                  | NF | J.     |

*Bild 3.18: Die negativen Werte wurden entfernt*

# **3.3.8 Bezüge umsetzen**

Wenn in einer Tabelle »relative« Zellenbezüge in »absolute« Bezüge umgewandelt werden sollen, dann ist das manuell eine mitunter langwierige Aufgabe. Diese Aufgabe übernimmt besser ein Makro, das alle relativen Zellenbezüge in absolute Bezüge umwandelt.

```
Sub AbsoluteBezüge()
Dim Zelle As Range
   For Each Zelle In Selection
       If Zelle.HasFormula = True Then
          Zelle.Formula = Application.ConvertFormula _
         (Zelle.Formula, xlA1, , xlAbsolute)
       End If
   Next Zelle
End Sub
```
*Listing 3.20: Zellenbezüge umwandeln*

In einer For Each...Next-Schleife werden alle Zellen innerhalb der vorgegebenen Markierung abgearbeitet. Mithilfe der Eigenschaft HasFormula wird in der Schleife zunächst geprüft, ob die jeweilige Zelle eine Formel enthält. Wenn ja, dann meldet diese Eigenschaft den Wert True. In diesem Fall werden mit der Methode ConvertFormula die relativen Bezüge in absolute Bezüge umgewandelt. Dieser Methode wird als Erstes die Zelle übergeben, die umgesetzt werden soll. Dann legen Sie über eine Konstante den Referenz-Stil fest und geben letztendlich wiederum über eine Konstante an, wie die Bezüge umgesetzt werden sollen (xlAbsolute bzw. XlRelativ).

# **3.4 Bereiche auswerten**

Standardmäßig werden Funktionen wie SUMME, SVERWEIS, ZÄHLENWENN usw. über die normale Oberfläche von Excel in die Tabellen eingetragen. Selbstverständlich besteht auch die Möglichkeit, diese Funktionen über VBA in die einzelnen Zellen zu schreiben. Dafür können ganze Bereiche diesen Funktionen übergeben werden, um das Ergebnis dieser Funktionen auf schnellste Art und Weise zu ermitteln.

Lernen Sie auf den nächsten Seiten ein paar typische Praxisbeispiele kennen.

# **3.4.1 Einen Bereich summieren**

Im ersten Beispiel aus diesem Abschnitt soll ein Datenbereich aufsummiert werden. Dazu werden in einer Tabelle ein paar Umsätze in Spalte B erfasst. In Spalte A wird das dazugehörige Datum abgelegt.

Ermitteln Sie jetzt die Summe aller Umsätze, die in der Spalte B stehen und setzen hierfür das Makro in Listing 3.21 ein.

```
Listing 3.21:
Sub SummeBilden()
Alle Umsätze
Dim Bereich As Range
aus Spalte B
 summieren
Set Bereich = Sheets("Tabelle14").Columns(2)
             MsgBox "Die Summe aller Beträge ergibt: " & _
                      Application.WorksheetFunction.Sum(Bereich), vbInformation
```
End Sub

Deklarieren Sie im ersten Schritt des Makros in Listing 3.21 eine Objektvariable vom Typ Range und geben über die Anweisung Set bekannt, wo der Bereich liegt, der summiert werden soll. Danach wird die Tabellenfunktion SUMME durch Verwendung des Objekts WorksheetFunction aufgerufen. Dieses Objekt enthält nahezu alle Tabellenfunktionen, die standardmäßig in Excel eingesetzt werden können. Unter anderem auch die Funktion Sum, die den vorher definierten Bereich übergeben bekommt. Nun wird am Ende des Makros das Ergebnis der Formel am Bildschirm in einem extra Fenster dargestellt.

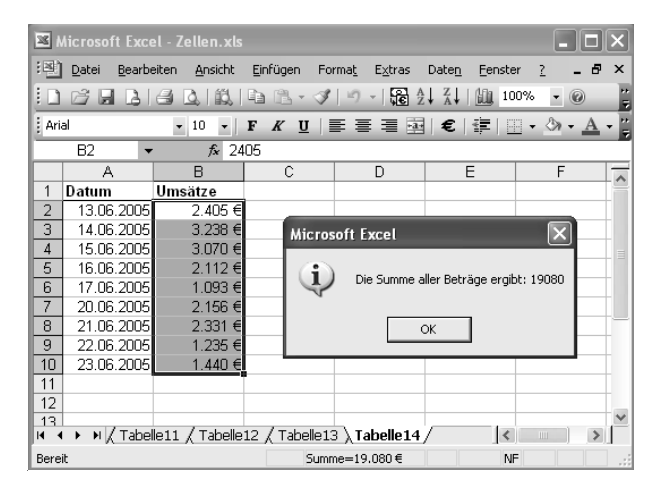

*Bild 3.19: Kontrollieren Sie die Summe in der Statusleiste*

1 Alle VBA-Tabellenfunktionen müssen in der englischen Syntax angegeben werden, was leicht verwirren kann, wenn Sie täglich mit den deutschen Tabellenfunktionen in der normalen Arbeitsoberfläche arbeiten. Microsoft bietet Ihnen aber eine Unterstützung durch die Auslieferung einer extra Tabelle an, in der eine Gegenüberstellung der deutschen und englischen Funktionen enthalten ist. Diese Arbeitsmappe heißt *VBAListe.xls* und befindet sich in einem Unterverzeichnis von Office. Suchen Sie diese Arbeitsmappe am besten mit der Windows-SUCHEN-Funktion.

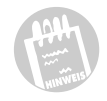

# **3.4.2 Einen Bereich bedingt summieren**

Sollen aus einer Tabelle nur bestimmte Werte summiert werden, beispielsweise nur Umsätze, die einen Wert größer als 2.000 Euro aufweisen, dann kann diese Aufgabe über das folgende Makro in Listing 3.22 gelöst werden:

```
Listing 3.22:
Eine bedingte
Dim Bereich As Range
 Summierung
 durchführen
               Sub SummeBildenGrößer2000()
                  Set Bereich = Sheets("Tabelle14").Columns(2)
                 MsgBox "Die Summe aller Beträge ergibt: " & _
                          Application.WorksheetFunction.SumIf(Bereich, ">2000"), _
                          vbInformation
```
End Sub

Die Funktion SumIf benötigt in diesem Beispiel zwei Argumente. Im ersten Argument geben Sie den Bereich an, in dem die Daten zu summieren sind. Im zweiten Argument wird die Bedingung für die Summierung angegeben.

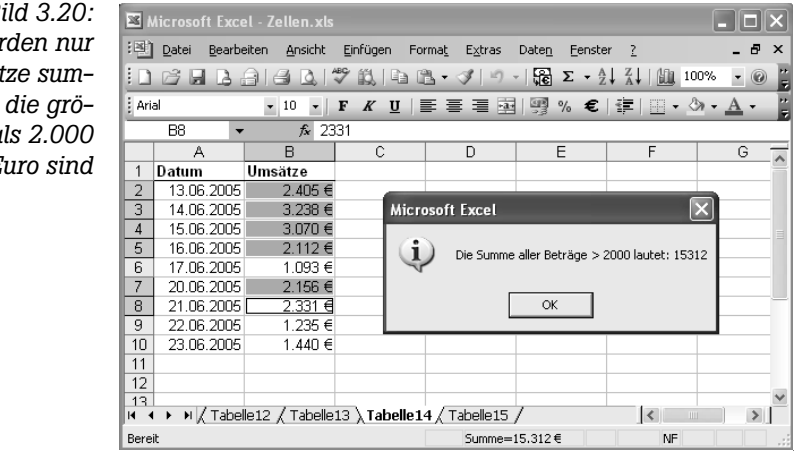

*Bild 3.20: Es werden nur Umsätze summiert, die größer als 2.000 Euro sind*

# **3.4.3 Numerische Werte zählen**

Im folgenden Beispiel in Listing 3.23 sollen in einer Tabelle alle numerischen Werte gezählt werden.

```
Sub ZählenNumerischeWerte()
Dim intz As Integer
Dim Bereich As Range
Set Bereich = Sheets("Tabelle15").Range("A1:D10")
intz = Application.WorksheetFunction.Count(Bereich)
  MsgBox "Anzahl der numerischen Werte:" & _
  vbLf & intz, vbInformation
```
End Sub

Mithilfe der Funktion Count  $(=$  ANZAHL) werden nur die numerischen Werte einer Liste gezählt. Der zu überprüfende Bereich, wird direkt im Anschluss an diese Tabellenfunktion in Klammern angegeben.

Ist es egal, was in einer Zelle steht, sei es nun ein numerischer oder ein alphanumerischer Wert, dann muss zur Zählung dieser Zellen die Tabellenfunktion CountA (= ANZAHL2) verwendet werden.

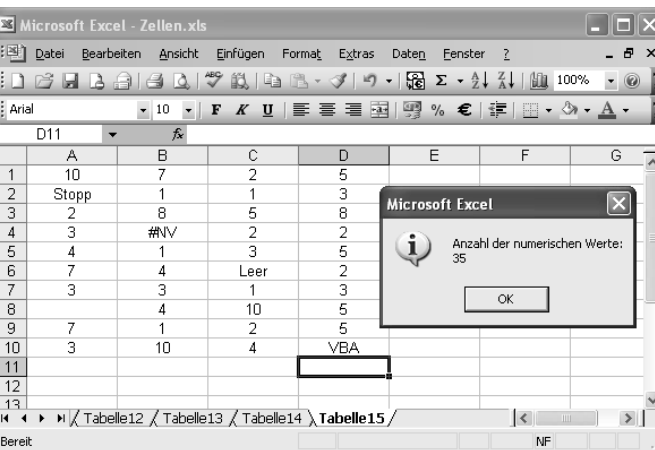

*Listing 3.23: Alle numerischen Zellen werden gezählt*

*Bild 3.21: Die Zellen mit numerischem Inhalt werden gezählt*

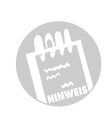

# **3.4.4 Eine bedingte Zählung durchführen**

Beim nächsten Beispiel greifen Sie auf die TABELLE14 zu, in der vorher alle Umsätze summiert wurden, die größer als 2.000 Euro waren. Diese Umsätze sollen nun gezählt werden. Sehen Sie sich dazu das Makro in Listing 3.24 an.

```
Listing 3.24:
Eine bedingte
Dim Bereich As Range
     Zählung
 durchführen
               Sub AnzahlUmsätzeGrößer2000()
                  Set Bereich = Sheets("Tabelle14").Columns(2)
                 MsgBox "Die Anzahl aller Beträge > 2000 lautet: " & _
                          Application.WorksheetFunction.CountIf(Bereich, ">2000"), _
                          vbInformation
```
End Sub

Zunächst wird der zu zählende Bereich, in dem die Anzahl der Umsätze ermittelt werden soll, die größer als 2.000 Euro sind, der Funktion CountIf übergeben. Die Bedingung >2000 formulieren Sie gleich im Anschluss daran.

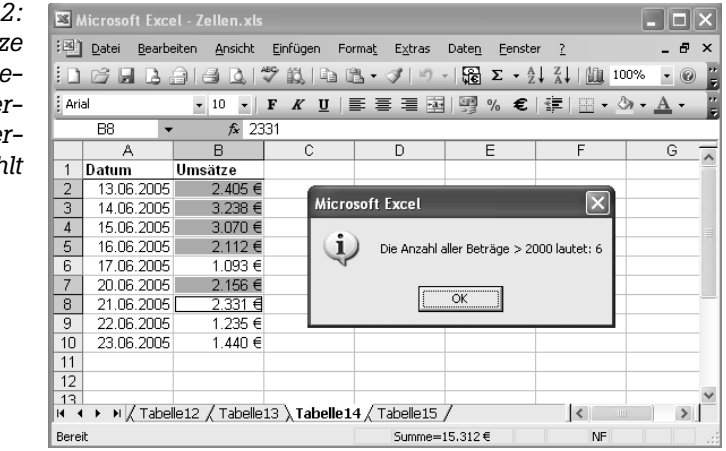

*Bild 3.2. Alle Umsätz ab einem be*stimmten We tebereich we den gezäl

#### *Zellen suchen* **jetzt lerne ich**

# **3.5 Zellen suchen**

Das Aufspüren von bestimmten Daten in Tabellen kann entweder über die integrierte SUCHEN-Funktion von Excel oder alternativ über den Einsatz der bedingten Formatierung oder über das Programmieren eines Suchen- und Ersetzen-Makros durchgeführt werden.

# **3.5.1 Suche in einem bestimmten Bereich durchführen**

Im folgenden Beispiel in Listing 3.25 wird eine Suche durchgeführt, die sich auf einen bestimmten Bereich einer Tabelle beschränkt. Dabei soll eine eindeutige Nummer im Bereich A1:A10 gefunden werden.

```
Sub NummernSuche()
Dim zelle As Range
Dim Bereich As Range
Dim sBegriff As String
sBegriff = InputBox("Bitte Zahl eingeben:")
If sBegriff = "" Then Exit Sub
Set Bereich = Sheets("Tabelle16").Range("A1:A10")
Set zelle = Bereich.Find(sBegriff, LookAt:=xlWhole,
                          LookIn:=xlValues)
If zelle Is Nothing Then
     MsgBox "Zahl wurde nicht gefunden!"
Else
     MsgBox "Zahl befindet sich in Zelle " & _
     zelle.Address
End If
End Sub
```
Zunächst wird eine Objektvariable vom Typ Range deklariert und danach über die Anweisung Set definiert, wo sich der Bereich befindet, der durchsucht werden soll.

Für die Suche wird die Methode Find angewendet. Im ersten Argument der Methode befindet sich der Suchbegriff, nach dem gesucht werden soll. Dieser wurde kurz vorher über eine Inputbox vom Anwender erfasst. Im Argument LookAt kann definiert werden, ob der identische Suchbegriff im Bereich gesucht werden soll oder ob es

*Listing 3.25: Eine eindeutige Nummer in einem Bereich finden*

auch reicht, wenn der Suchbegriff zu Teilen im Bereich gefunden wird. Im Argument LookIn können Sie festlegen, ob nach Formeltext bzw. nach Werten gesucht werden soll. Damit die Suche nur im definierten Bereich durchgeführt wird, stellen Sie den definierten Bereich direkt vor die Methode. Das Ergebnis der Suche wird in der Objektvariablen Zelle gespeichert. Kann keine Zelle gefunden werden, die dem Suchkriterium entspricht, bleibt diese Variable leer. Über die Prüfung per Anweisung Is Nothing kann das diesbezügliche Suchergebnis angezeigt werden. Im anderen Fall lassen sich zum Beispiel die Zellenkoordinaten der Fundzelle über die Eigenschaft Address anzeigen.

*Bild 3.23: Die Fundstelle wurde ermittelt*

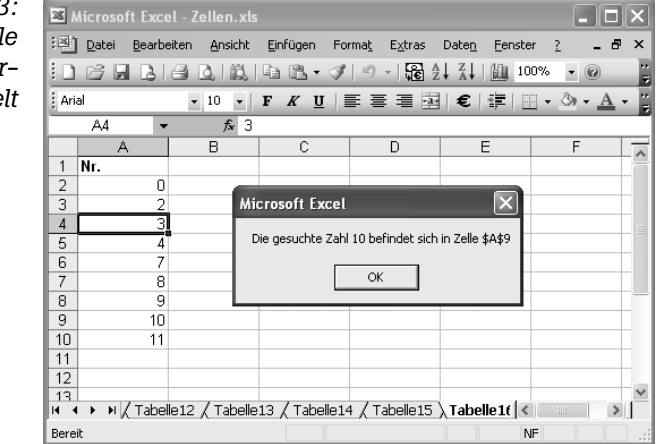

# **3.5.2 Nach einem Datum suchen**

Im folgenden Beispiel sind in Spalte A Datumsangaben erfasst. Die Aufgabe besteht nun darin, die Zelle, die das aktuelle Tagesdatum enthält, aufzuspüren. Starten Sie zu diesem Zweck das Makro in Listing 3.26.

```
Listing 3.26:
Das aktuelle
Tagesdatum
     finden
             Sub DatumSuche()
             Dim zelle As Range
             Dim Bereich As Range
               Set Bereich = Sheets("Tabelle17").Columns(1)
               Set zelle = Bereich.Find(Date, LookAt:=xlWhole, LookIn:=xlValues)
```

```
 If zelle Is Nothing Then
    MsgBox "Das aktuelle Datum wurde nicht gefunden!"
 Else
    MsgBox "Das aktuelle Datum " & Date & " _
            befindet sich in Zelle " & zelle.Address
 End If
```
End Sub

Übergeben Sie der Methode Find als Suchbegriff das aktuelle Tagesdatum, das mit der Funktion Date abgefragt werden kann. Die übrigen Beschreibungen entnehmen Sie bitte aus den Erläuterungen des Listings 3.25.

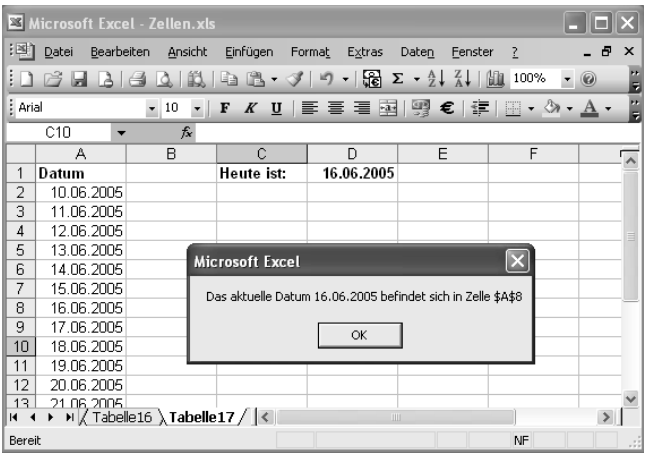

*Bild 3.24: Die Zellenadresse des aktuellen Tagesdatums finden*